<span id="page-0-0"></span>**Micro Focus Data Security Quick Start Guide to MySupport**

# **Achieve more**

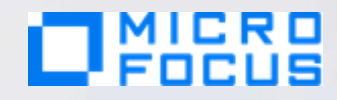

In our ongoing effort to deliver a high-quality, responsive support experience, Data Security Technical Support is aligning with current Micro Focus Software Support operations. To get prepared for the move, please follow the steps below to register for your Passport and link your contract identifiers for access to restricted areas and review steps for how to create cases in the future.

Please note that these actions should be performed by *each* individual requiring access to the new system.

## **Table of Contents**

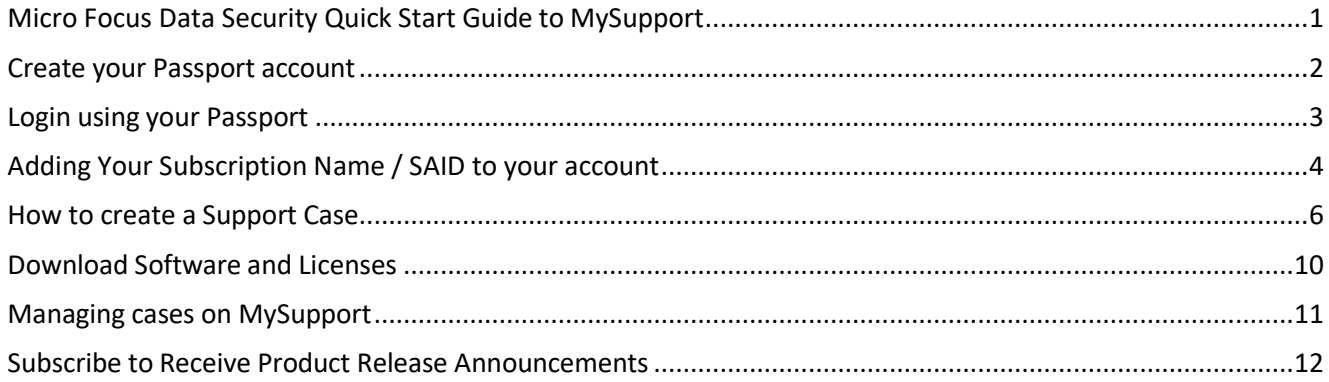

# <span id="page-1-0"></span>**Create your Passport account**

If you have not created a Passport account in the past, you will need to create one now.

- 1. Navigate to [MySupport](https://softwaresupport.softwaregrp.com/)
- 2. Click on the Register for Software Passport
- 3. Complete the available fields and click the **Create account** button

# <span id="page-2-0"></span>**Login using your Passport**

#### On the main [MySupport](https://softwaresupport.softwaregrp.com/) page click on **My Software Support sign-in**

#### $\Box$ MICRO  $\alpha$ Search Products & Solutions **Support & Services** Partners Events About **Free Trials MySupport Resources Licensing & Downloads Service Requests** Help Sign In Software Support Online (SSO) Maintenance 23-June-2018 & 30-June-2018  $\equiv$ Guest Software Support Online will undergo: 1) required network maintenance on Saturday, June 23, 2018 and 2) menu simplification and site redesign on Saturday, June 30, 2018. You may experience intermittent downtimes or performance issues during these times. If you need assistance during this time please use our chat service or note your local support phone number

#### Enter your credentials and click the **Sign In** button

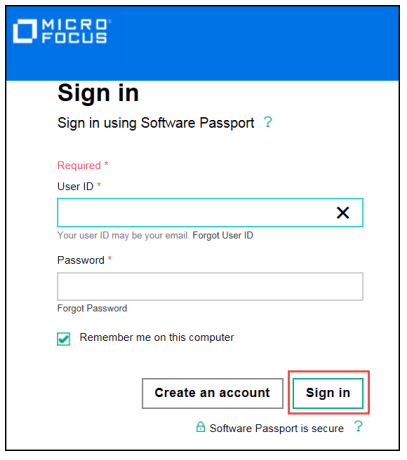

Once you successfully log in, you will be redirected to your home screen.

# <span id="page-3-0"></span>**Adding Your Subscription Name / SAID to your account**

Your Subscription Name / SAID will serve as your contract identifier for access to restricted areas of the site. It is important that each Passport account link all active Subscription Name/SAIDs in order to take advantage of available Support resources. If you do not know your Subscription Name / SAID, please skip to the next section for instructions on how to locate one.

- 1. Navigate to **[MySupport](https://softwaresupport.softwaregrp.com/)** and login using your Passport account.
- 2. Click on Home> My Entitlements

 $\Box$ <sup>MICRO</sup>

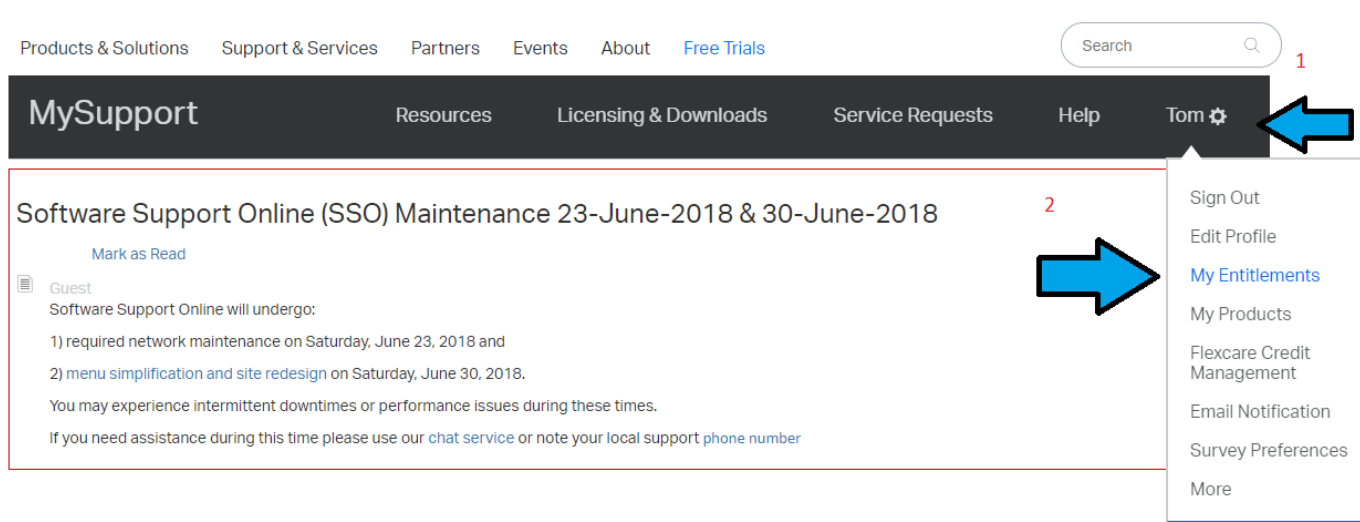

3. Add you Subscription / SAID(s), one at a time, in the **Contract identifier (SAID)** box.

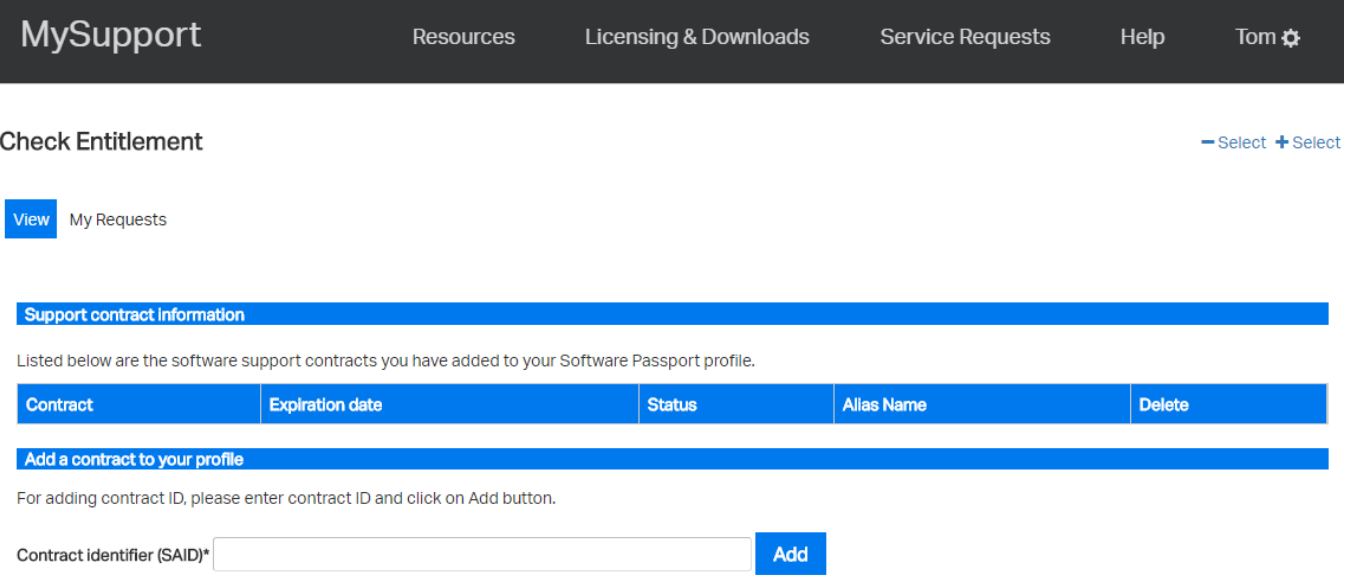

- 4. If you encounter a problem with entering an SAID, please proceed to the next section for instructions on how to request assistance with your SAID / Subscription Name.
- 5. Once you successfully add your contract identifier it will be listed. NOTE: Prior to May 27, 2018,

Data Security products covered by the SAID will not be listed and it may indicate "0 Products". Your products will become visible after the go live date, May 27, 2018.

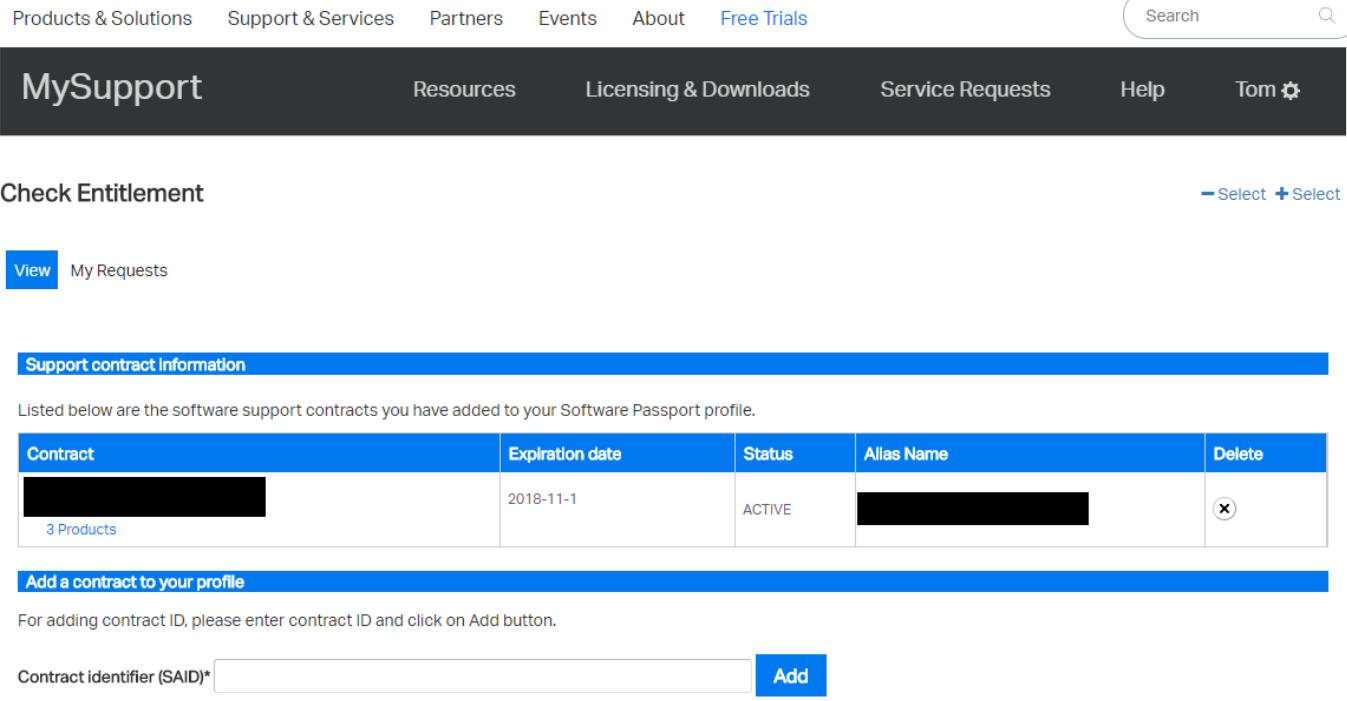

6. Continue this process with any additional Subscription Name / SAIDs

#### **How to request assistance with Subscription Name / SAID**

If you do not know your contract identifier or are otherwise unable to entitle your account, you can create a Support Case of the **Investigate Contract** type for assistance. Follow the steps in the section below on how to create a Support Case after creating your Passport.

### <span id="page-5-0"></span>**How to create a Support Case**

The steps described below can be used immediately for Licensing, SAID/contract and any other non-technical concerns such as those related to website functionality, renewals, sales, etc. these steps will be used for issues related to product functionality only after the migration is completed on May 27, 2018. To create a technical case related to Data Security product functionality *prior* to May 26, 2018, please continue using existing Data Security resources.

- 1. Navigate to the **[MySupport](https://softwaresupport.softwaregrp.com/)** Portal and login using your Passport account credentials. If you are already logged in, simply click **Home** in the top left corner.
- 2. Click on **New Service Requests (Incident)**

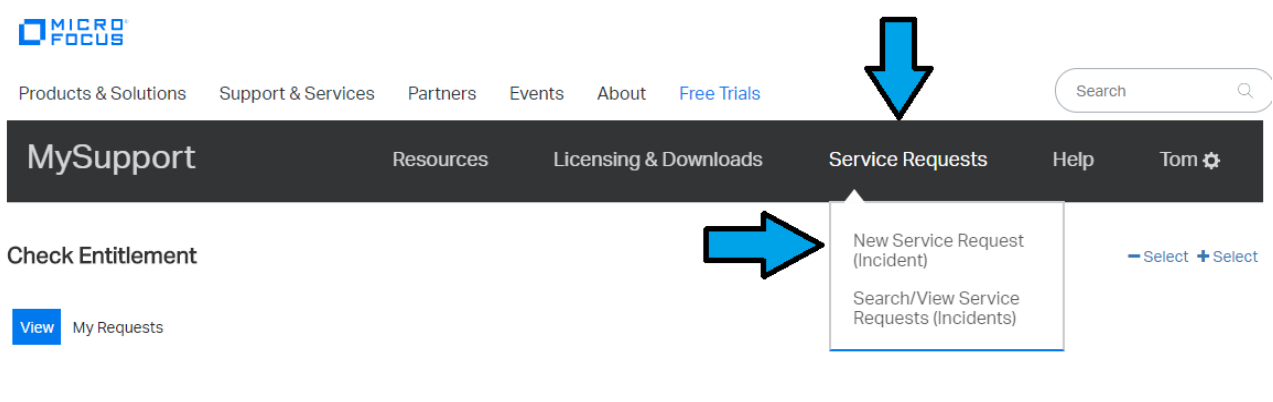

3. Select the Category of your service request. If you are looking for assistance with your Subscription Name or SAID, choose **Investigate Contract**.

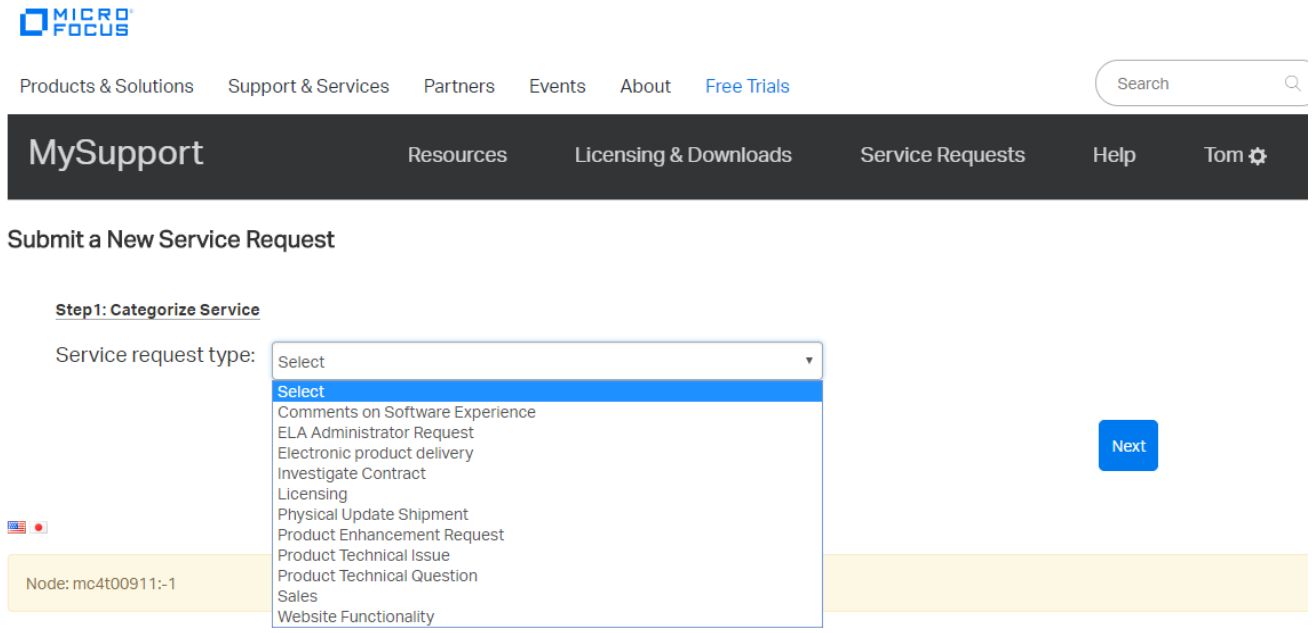

1. Select the details of the service request. For contract investigation cases, you may leave the Contract ID field blank, if you do not know your Subscription Name / SAID.

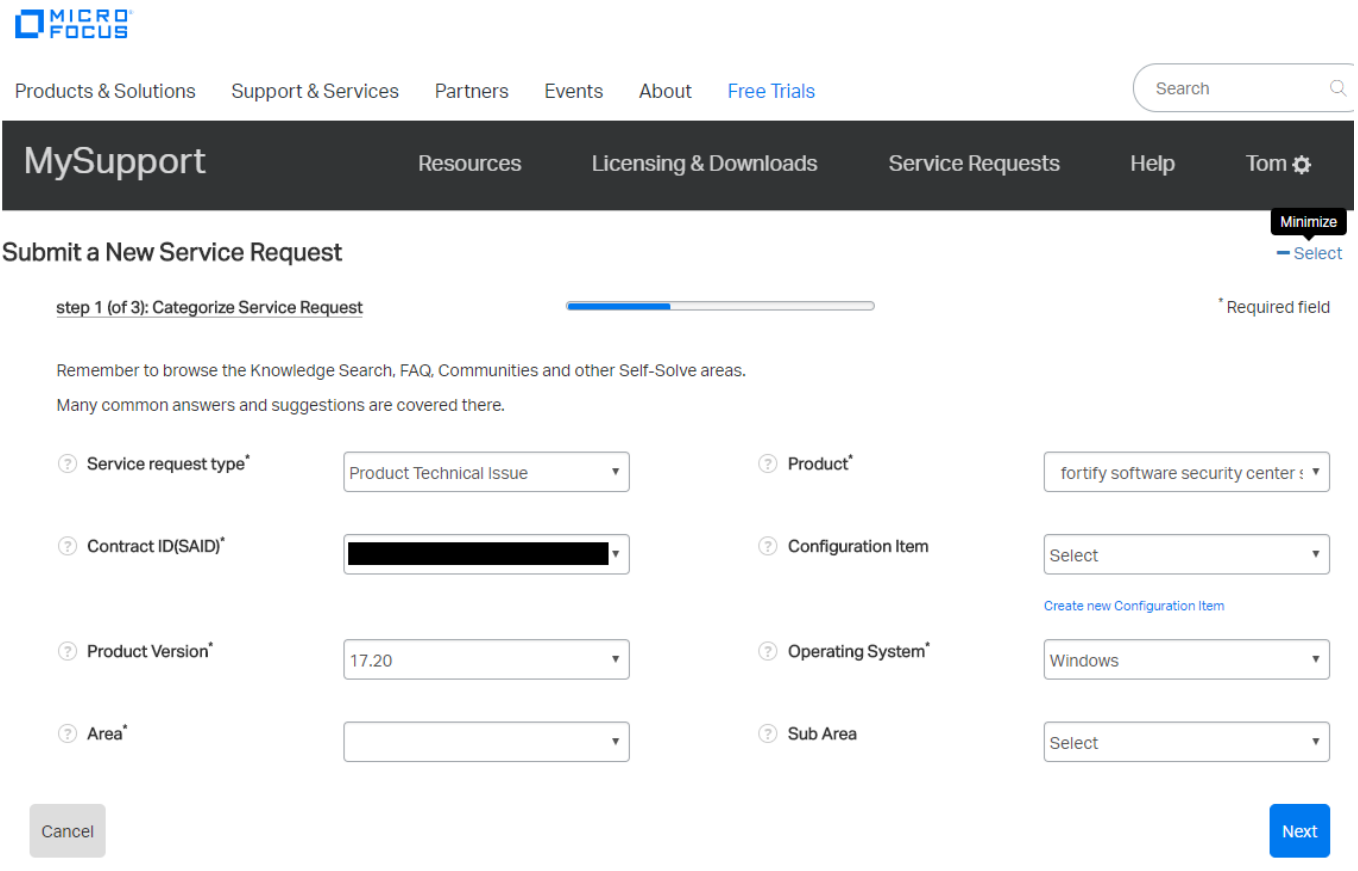

2. Enter a title and a detailed description of your issue or question including details of your environment and steps to reproduce the issue.

# $\Box$ **NICRB**.

ı

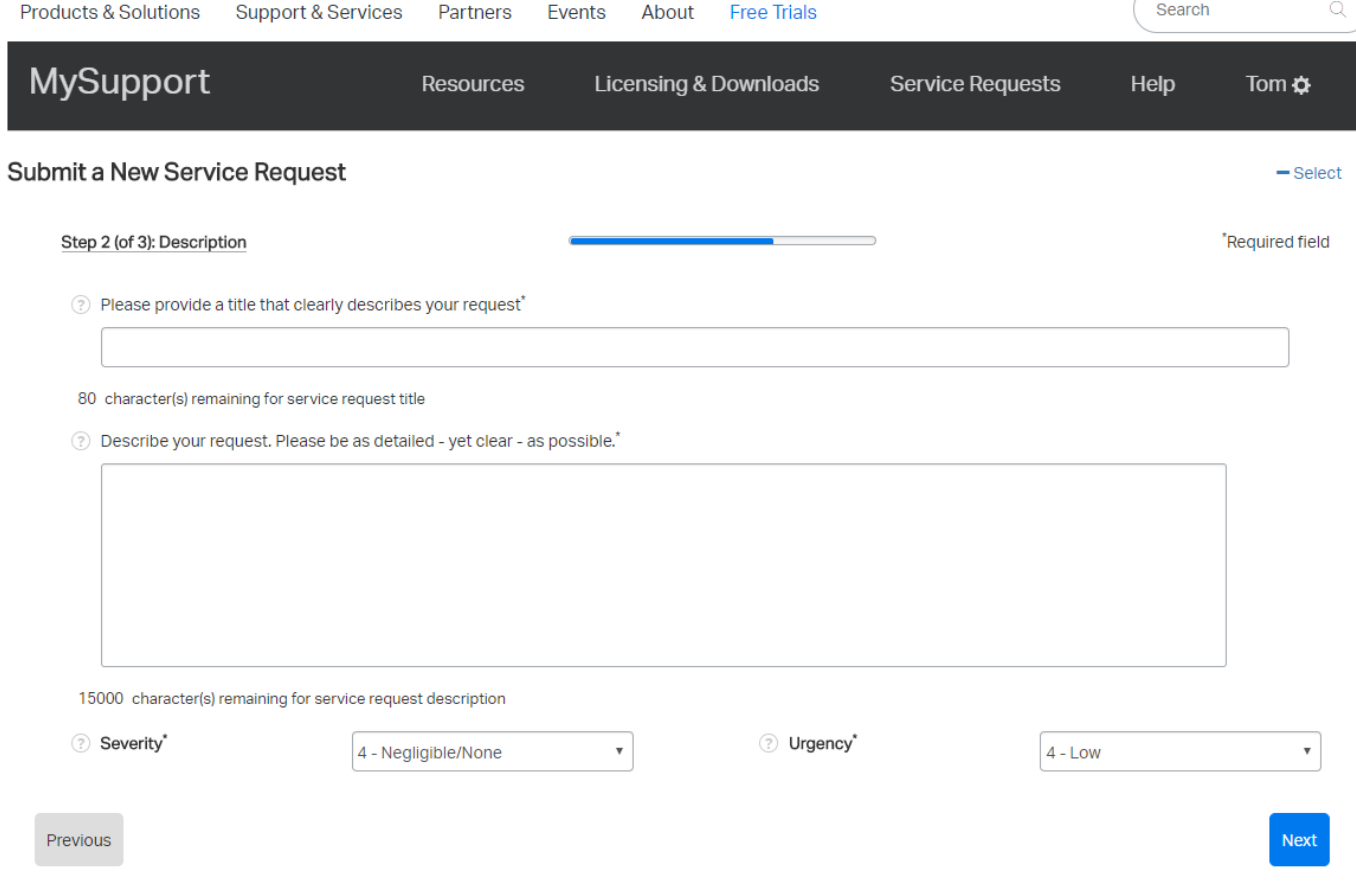

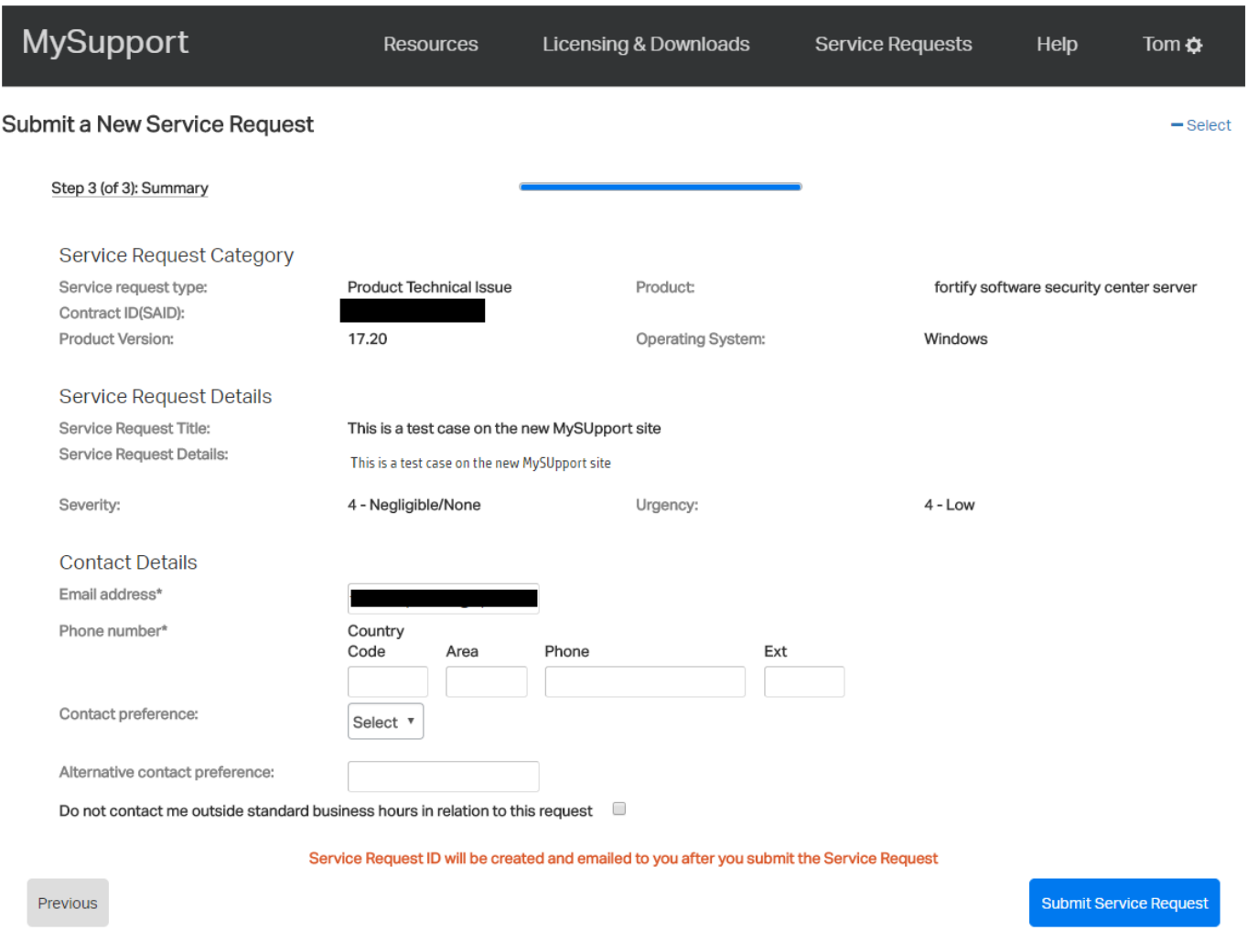

- 3. Complete the remaining required information and submit the request. Note that entering your phone number in your Passport profile will save you the step of entering a phone number for each case in the future.
- 4. After submission, you will be allowed to attach documents. For technical inquiries, include relevant logs and screenshots to expedite analysis and research of your issue.

#### <span id="page-9-0"></span>**Download Software and Licenses**

Software downloads and licenses can be found on the [Licensing &](https://h22255.www2.hpe.com/mysoftware/index) Software Download portal. You can navigate to this portal from **MySupport**.

- 1. Click on **Product Information**
- 2. Choose **Licenses and Downloads**
- 3. You will be provided 2 choices based on your type of business: Commercial Customer or US Government (Federal, State, Local, Education). Please select the correct choice.

# OWERE

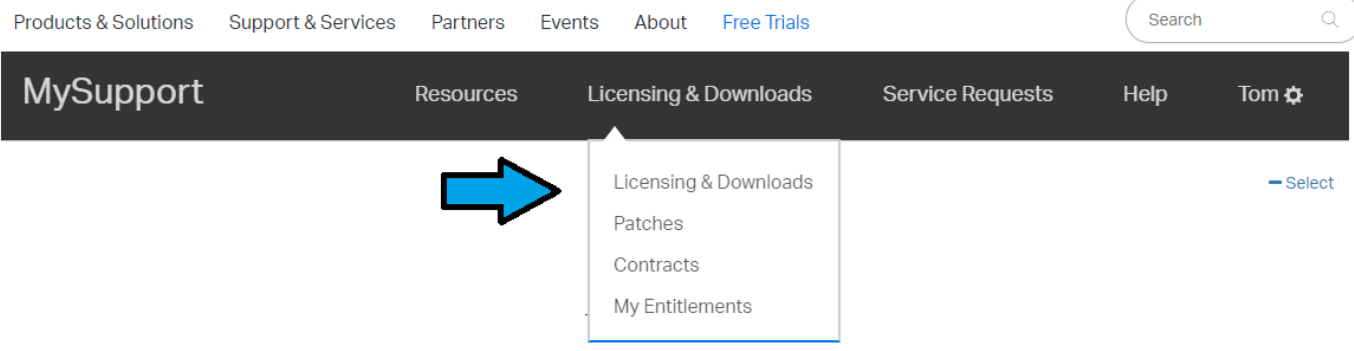

- 4. For more information on how to use the Licensing & Software Download portal, reference the Quick [Start Guide](https://h22255.www2.hpe.com/mysoftware/contact/downloadPDF) and other resources found in the Self [Help s](https://h22255.www2.hpe.com/mysoftware/contact/softwareContact)ection. For further assistance with that portal, you may also email appropriate regional alias below.
	- **Americas:** [mi.licensing-NA@microfocus.com](mailto:mi.licensing-NA@microfocus.com)
	- **Europe**, **Middle-East & Africa:** [mi.licensing-EMEA@microfocus.com](mailto:mi.licensing-EMEA@microfocus.com)
	- **Asia-Pacific & Japan:** [LicensesAPAC@microfocus.com](mailto:LicensesAPAC@microfocus.com)

#### <span id="page-10-0"></span>**Managing cases on MySupport**

- 1. Navigate to the **[MySupport](https://softwaresupport.softwaregrp.com/)** Portal and login using your Passport account credentials. If you are already logged in, simply click **Service Requests** in the top menu bar.
- 2. Click on **New Service Requests (Incident)**

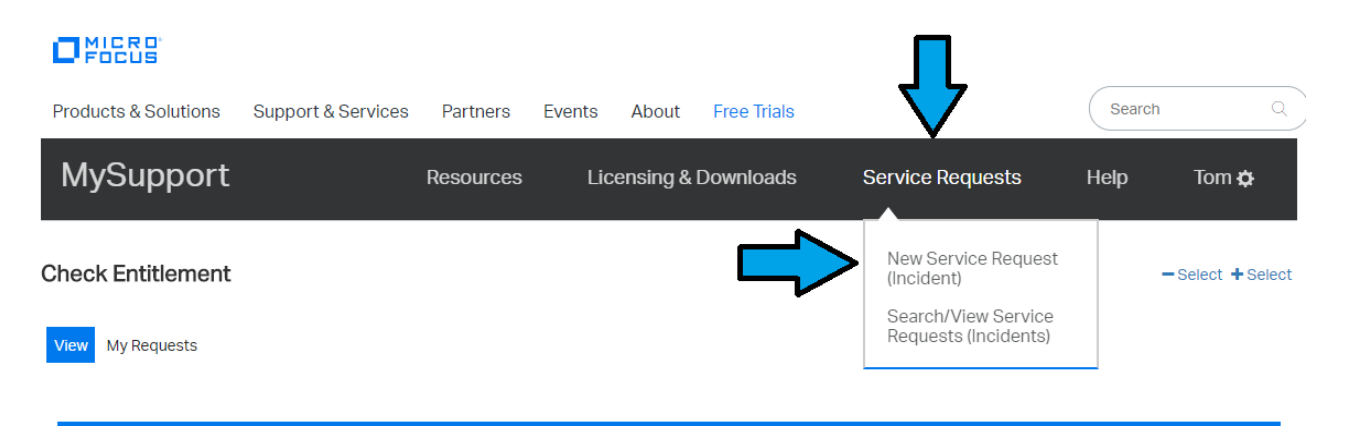

NOTE: Migrated cases are not yet linked to your MySupport Passport, so you may not see any cases in the default view. New cases opened via MySupport will be linked to your account and will be in the default case management view, as long as they are open. To view cases that are not linked to your Passport, use the advanced search.

#### 3. Click on the **Advanced Service Request Search** link

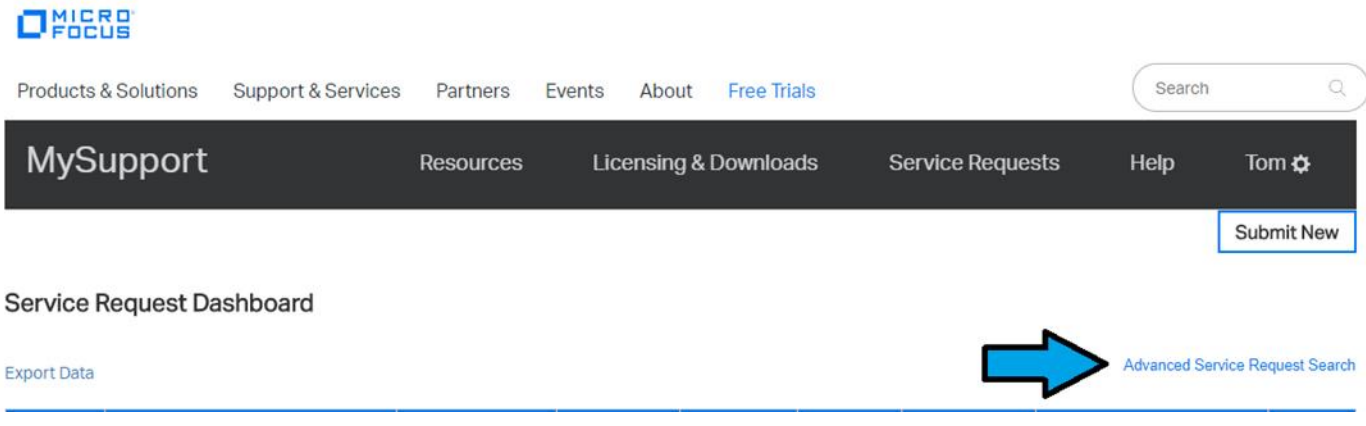

- 4. A pop-up will appear with options for filtering cases. You have access to view any cases that are associated with contracts/SAIDs linked to your Passport account.
- 5. Change the **Request Submitted By** filter to **All submitters**

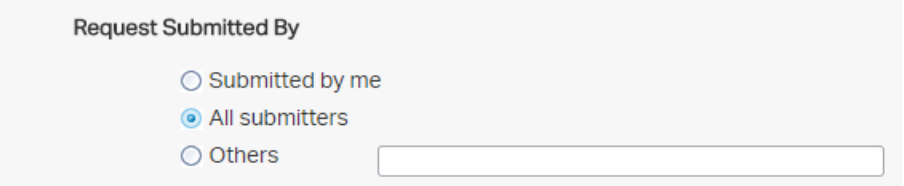

- 6. Modify the remaining filters, as needed, to view the desired subset of cases.
- 7. Note that the returned case limit is 250. For faster results you may want to filter by date opened, or on active cases.
- 8. Click the **Filter** button
- 9. The result will be a list of cases based on the filters used.

#### <span id="page-11-0"></span>**Subscribe to Receive Product Release Announcements**

- 1. Register at the Micro Focus Software Community Page using your Passport ID: <https://community.softwaregrp.com/t5/Products/ct-p/sws-ProductFamilies>
- 2. Once registered, login to the Micro Focus Community Page using your Passport account.
- 3. From the Products drop down menu, select the Data Security Atalla or Voltage product.

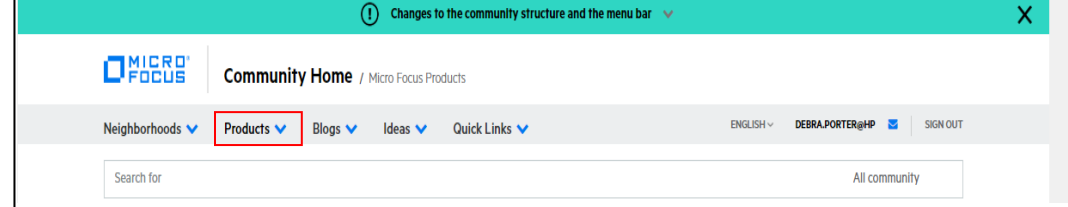

4. Select the Product Announcements link:

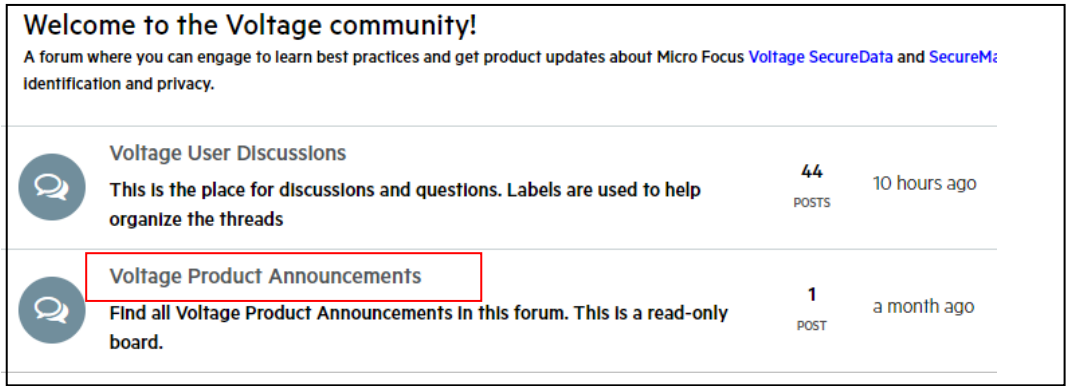

5. Select **Subscribe** from the **Options** drop down menu

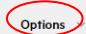